# **Gestão de Consultas e Normas** GESCON-RPPS

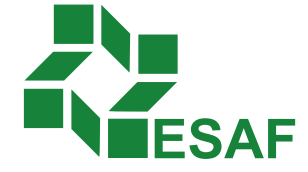

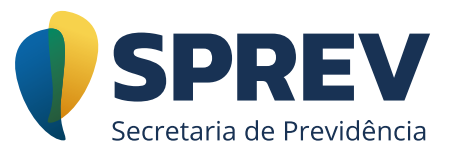

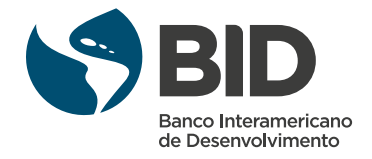

## Ficha técnica

#### **Coordenador Técnico - Secretaria de Previdência**

Thomas Gomes Costa

#### **Conteudistas - Secretaria de Previdência**

Laura Schwerz Leonardo da Silva Motta Marcelo Alberto Ribeiro da Silva Rodrigo Vitorino Souza Silvio Everino Viana de Castro Thomas Gomes Costa

#### **Coordenação de Produção**

Equipe de produção DIEAD/ESAF

## Sumário

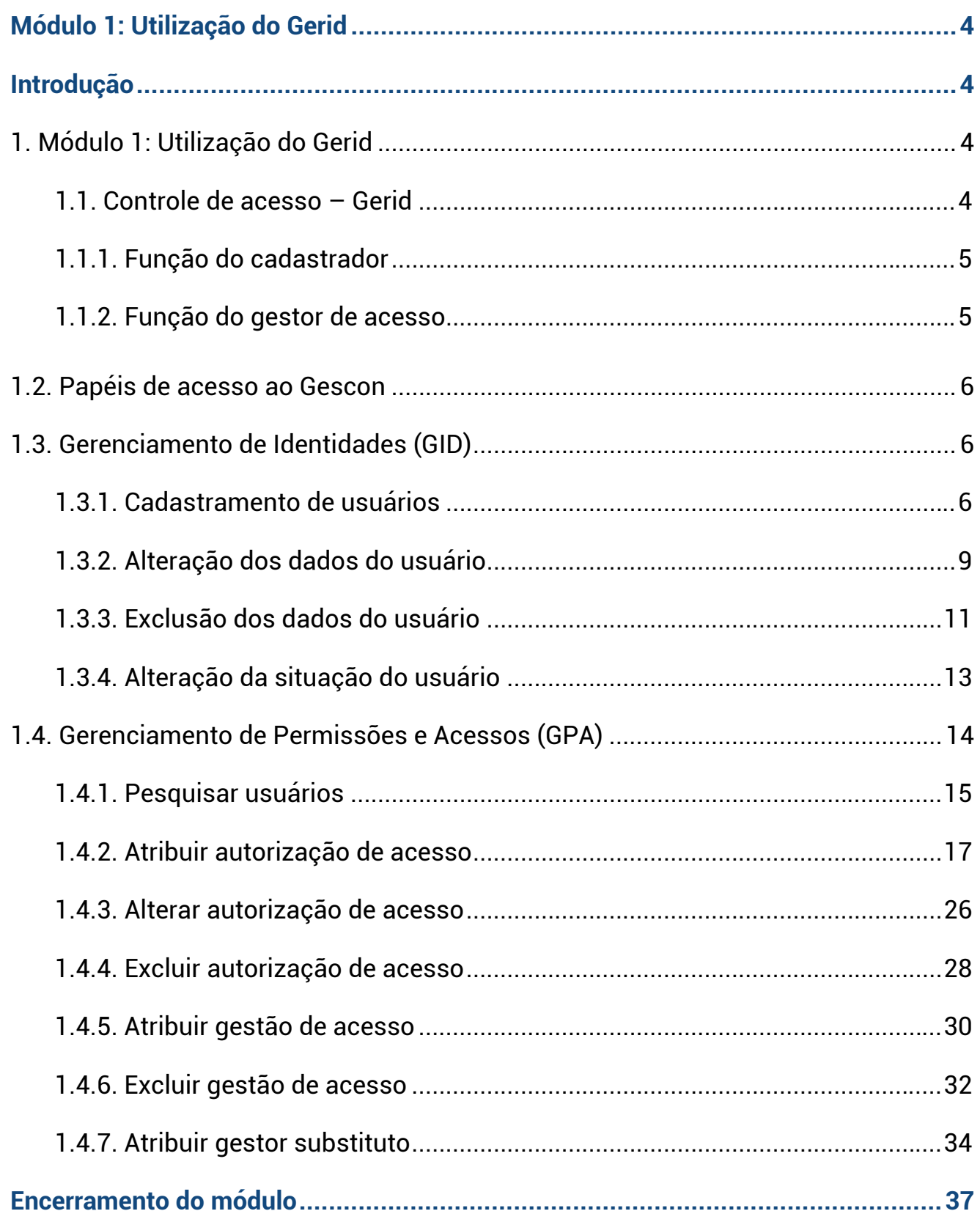

## <span id="page-3-0"></span>**Módulo 1: Utilização do Gerid**

## **Introdução**

O curso apresentará o Sistema de Gestão de Consultas e Normas dos RPPS (Gescon) e o Sistema de Gerenciamento de Identidade (Gerid), mas tendo como foco principal as funcionalidades do Gescon, e estas são divididas em um Módulo de Consultas e outro de Gestão de Normas.

O Módulo de Consultas permite o registro dos questionamentos dos entes federativos vinculados aos Regimes Próprios de Previdência Social (RPPS) sobre assuntos relacionados ao regime previdenciário e o registro de dúvidas sobre os sistemas disponibilizados pela Subsecretaria de Regimes Próprios de Previdência Social (SRPPS), tendo como público-alvo os servidores públicos que exercem atividades relacionadas à manutenção dos RPPS.

O Módulo de Gestão das Normas permite o encaminhamento das normas dos entes federativos e a análise destas pela SRPPS para a melhor supervisão e gestão dos RPPS, com público-alvo sendo os servidores públicos das unidades gestoras dos RPPS.

## **1. Módulo 1: Utilização do Gerid**

Neste primeiro módulo, será estudada toda a parte de manutenção de acesso do Gerid (cadastramento, concessões e pesquisas), como os papéis de acesso em relação aos sistemas RPPS e também a parte operacional de acordo com a função do usuário.

#### **1.1. Controle de acesso – Gerid**

O Gerid é uma solução de controle de acesso aos sistemas desenvolvidos pela empresa de Tecnologia da Informação Dataprev baseado em *Single Sign-On* (SSO), que é definido como um único ponto de entrada, possibilitando que o usuário autentique-se uma única vez, e, assim, tenha acesso a todos os sistemas em que esteja autorizado.

<span id="page-4-0"></span>O Gerid está adequado aos padrões mais modernos de segurança, seguindo os padrões do e-PING, possibilitando a autenticação por meio de CPF/senha ou da utilização de certificados digitais X.509, aderentes ao padrão Infraestrutura de Chaves Públicas Brasileira (ICP-Brasil).

O armazenamento das identidades, das políticas e dos metadados para a realização do controle de acesso tem como solução central o OpenLDAP1 , garantindo menor tempo de resposta e suporte a inúmeras conexões simultâneas.

A administração do Gerid é realizada por meio de dois módulos, sendo o [Geren](https://geridmps.dataprev.gov.br/gid/pages/index.xhtml)[ciamento de Identidades \(GID\)](https://geridmps.dataprev.gov.br/gid/pages/index.xhtml) o responsável pelo cadastramento dos usuários no *Lightweight Directory Access Protocol* (LDAP) e o [Gerenciamento de Permissões e](https://geridmps.dataprev.gov.br/cas/login?service=https%3A%2F%2Fgeridmps.dataprev.gov.br%2Fgpa%2F)  [Acessos \(GPA\)](https://geridmps.dataprev.gov.br/cas/login?service=https%3A%2F%2Fgeridmps.dataprev.gov.br%2Fgpa%2F) o responsável pela liberação do acesso deste usuário aos sistemas desenvolvidos pela Dataprev e disponibilizados aos entes federativos pela SRPPS.

#### **1.1.1. Função do cadastrador**

Cadastrar, por meio do módulo GID<sup>2</sup>, na base de dados do LDAP, os usuários que irão acessar os sistemas disponibilizados pela SRPPS.

#### **1.1.2. Função do gestor de acesso**

Autorizar os usuários cadastrados a acessar os sistemas disponibilizados pela SRPPS pela concessão de "papéis" específicos de cada funcionalidade dos sistemas.

<sup>1</sup> LDAP é a árvore de diretórios hierárquica da estrutura organizacional e de dados de clientes e usuários.

<sup>2</sup> Gerenciamento de Identidades. Responsável pelo cadastramento de usuários que acessarão sistemas parceiros sob gestão do Gerid.

## <span id="page-5-0"></span>**1.2. Papéis de acesso ao Gescon**

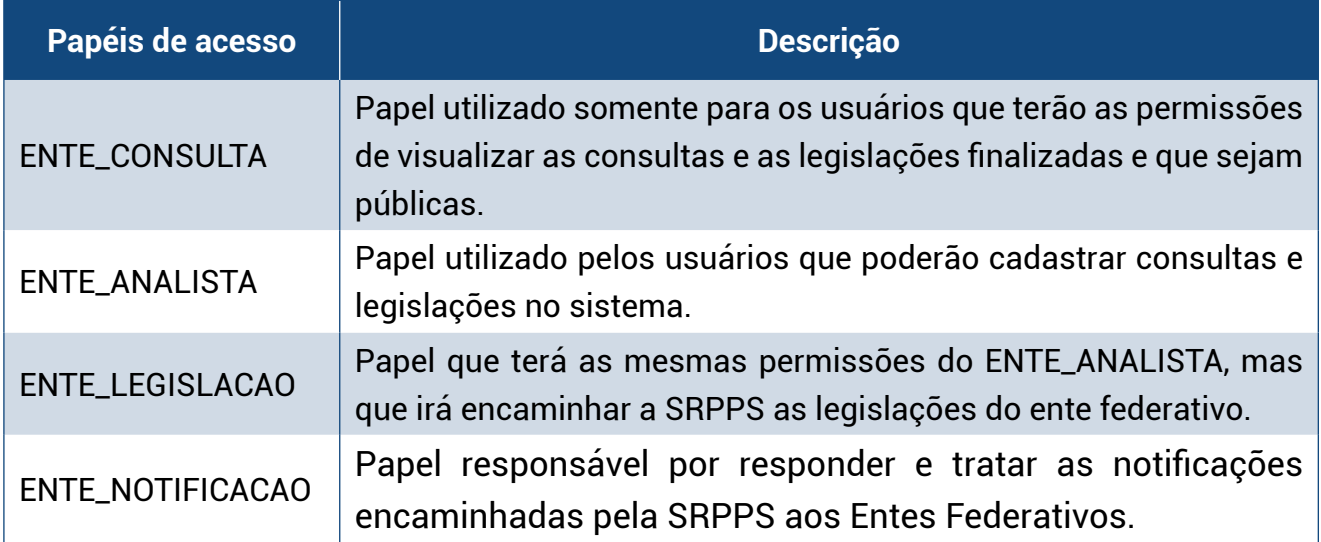

## **1.3. Gerenciamento de Identidades (GID)**

Veremos a seguir os seguintes procedimentos:

- 1.3.1. Cadastramento de usuários
- 1.3.2. Alteração dos dados do usuário
- 1.3.3. Exclusão dos dados do usuário
- 1.3.4. Alteração da situação do usuário

#### **1.3.1. Cadastramento de usuários**

No menu "Cadastro", clique no submenu "Usuários Externos" para acessar a funcionalidade de cadastramento de novos usuários.

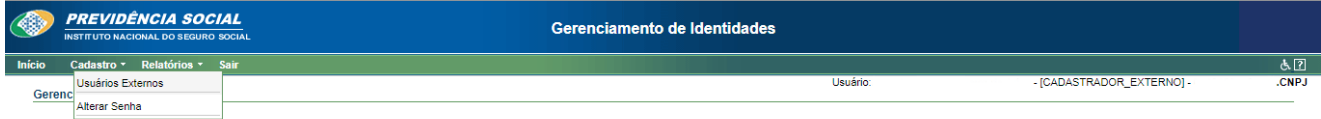

Será apresentada a tela na qual teremos a listagem dos usuários já cadastrados e os botões de ação "Novo Usuário", "Alterar Usuário", "Excluir Usuário" e "Alterar Situação".

**U3C** 

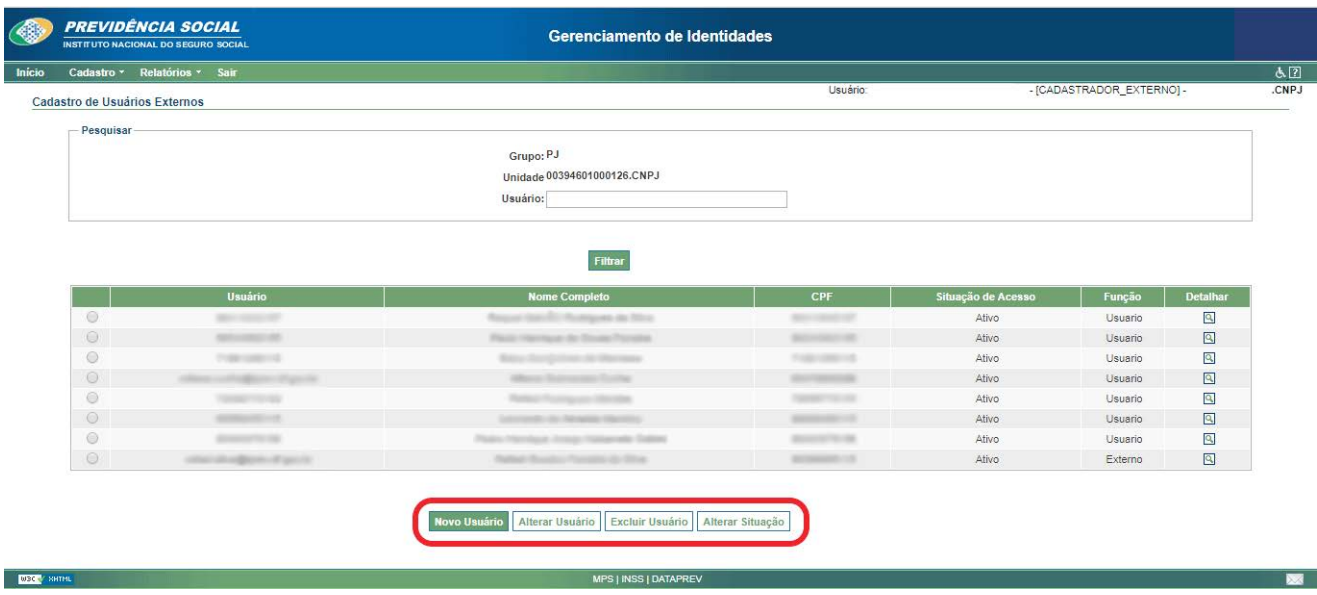

Para o cadastramento de um novo usuário, clique no botão de ação "Novo Usuário", como demonstrado na imagem abaixo.

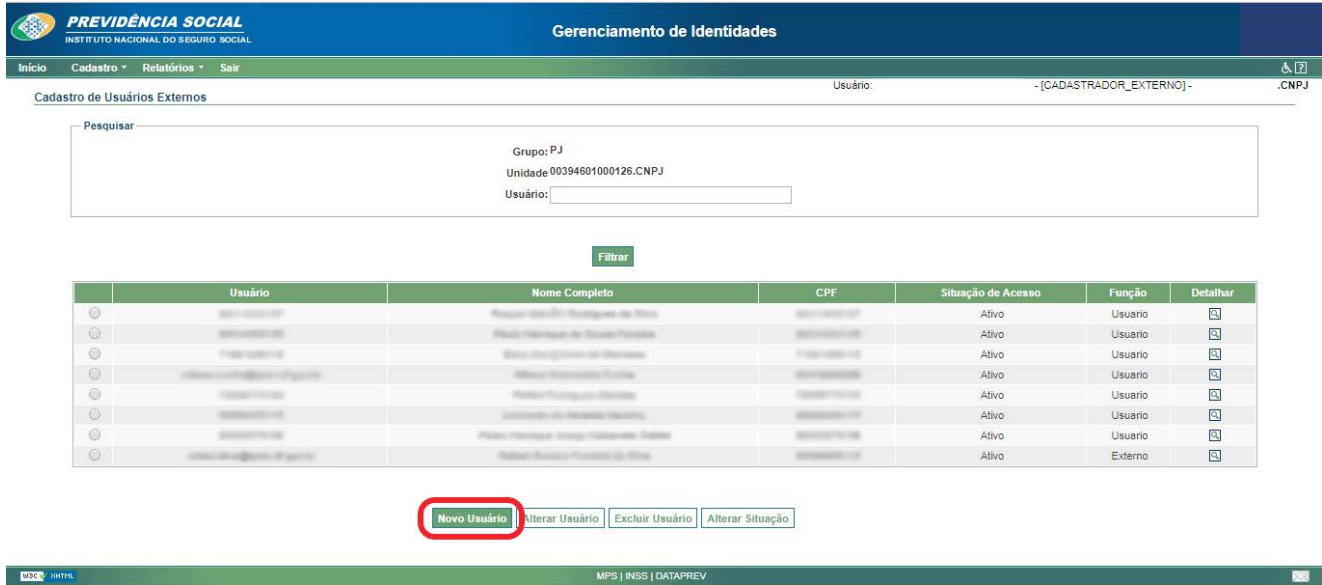

Para o cadastramento, informe os campos de CPF, nome completo, e-mail, confirmar e-mail, telefone e celular. Os campos em vermelho e com asterisco (\*) são os de preenchimento obrigatório, como demonstrado na imagem abaixo. Após o preenchimento, clique em "Confirmar" para salvar o cadastro do usuário.

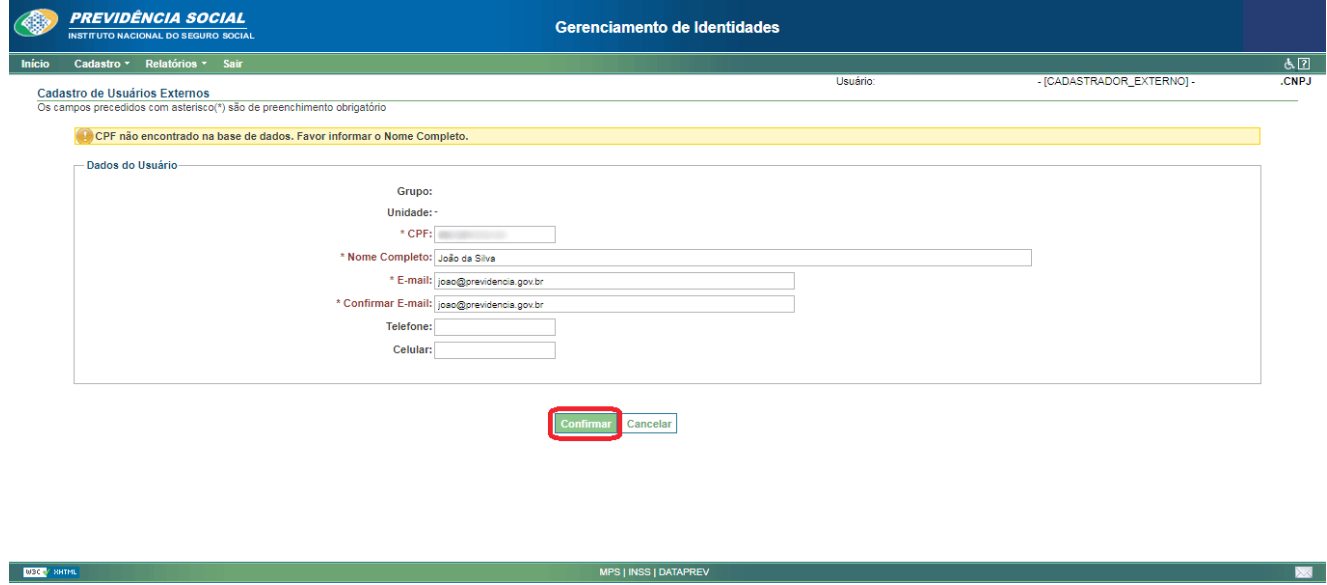

<span id="page-8-0"></span>Pronto! Um usuário foi criado para o ente federativo.

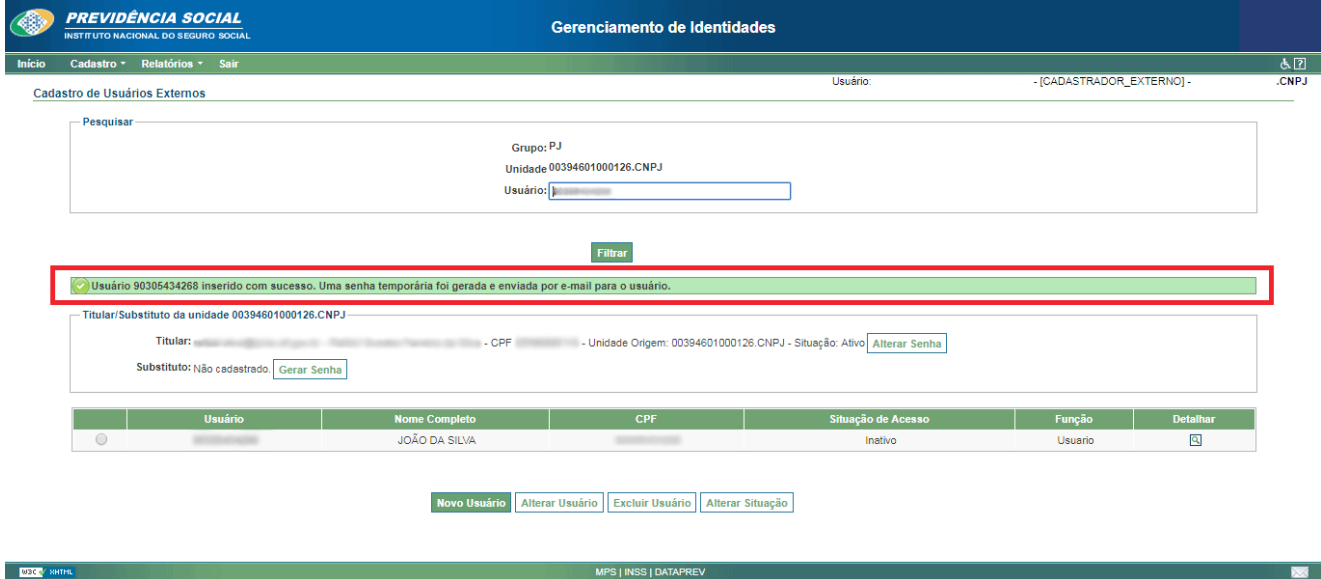

**Observação 1:** por padrão, todo usuário criado tem a situação como inativo.

**Observação 2:** uma senha temporária é enviada para o e-mail cadastrado e o usuário tem 24 horas para o primeiro acesso, senão terá que ser solicitada uma nova senha ao cadastrador.

#### **1.3.2. Alteração dos dados do usuário**

A alteração dos dados do usuário é realizada após clicar na bola de seleção constante na primeira coluna de cada linha na listagem de usuários já cadastrados, e ao clicar no botão de ação "Alterar Usuário".

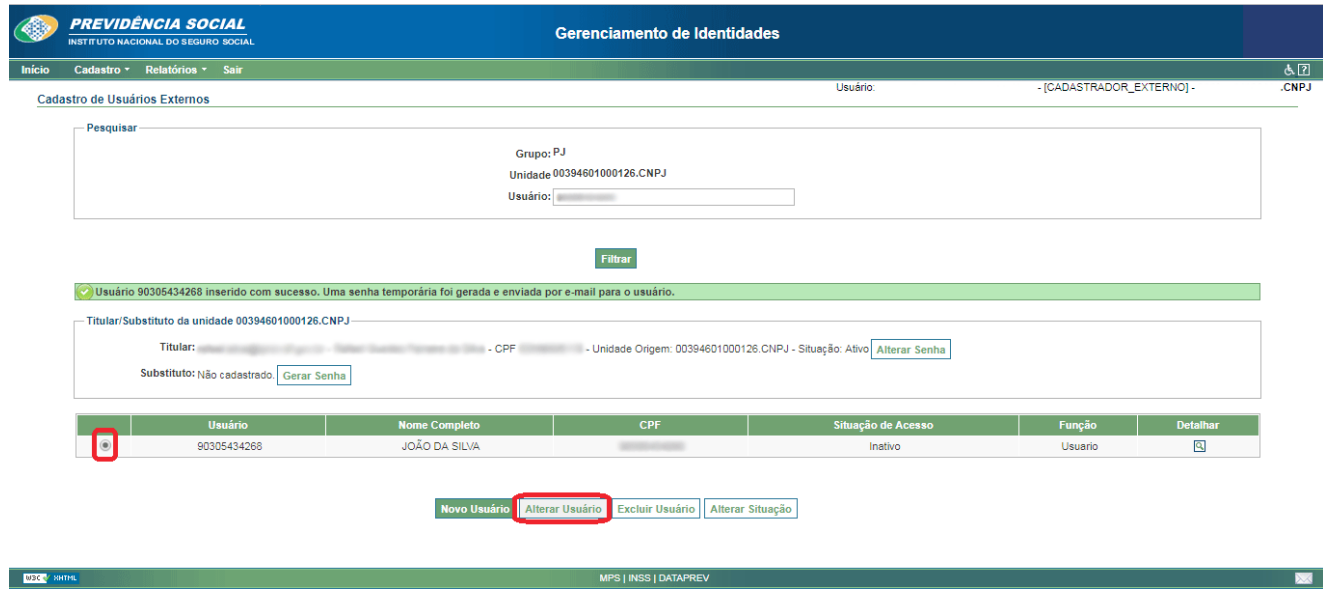

Então é apresentada a tela com os dados que podem ser alterados, inclusive com os campos para definir o usuário titular ou substituto. Neste momento, é possível também gerar uma nova senha, que será encaminhada ao usuário por e-mail. Para confirmar a alteração dos dados, é preciso clicar no botão de ação "Confirmar".

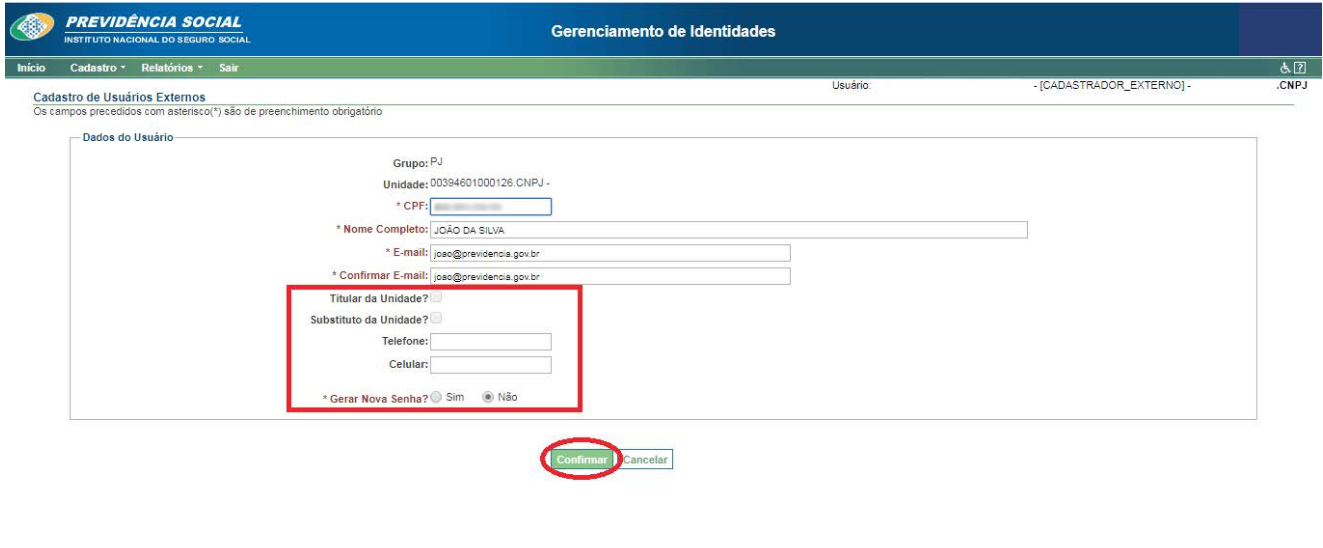

<span id="page-10-0"></span>Pronto! O sistema irá salvar a alteração feita nos dados do usuário!

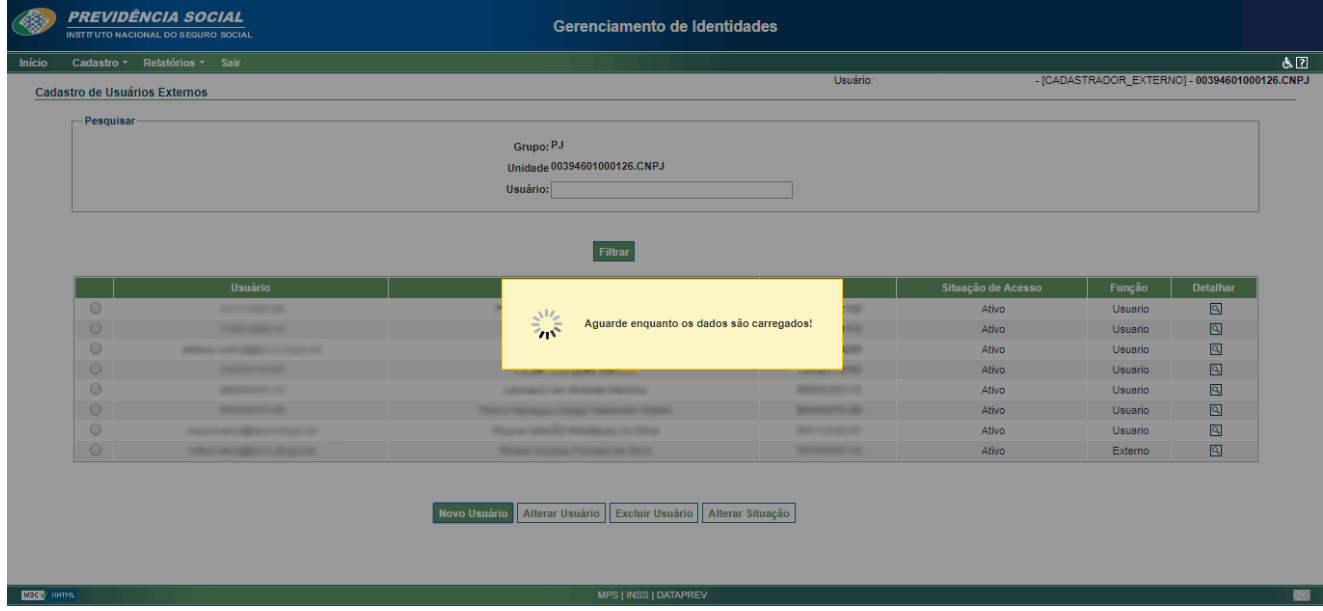

#### **1.3.3. Exclusão dos dados do usuário**

A exclusão do usuário é realizada após clicar na bola de seleção constante na primeira coluna de cada linha na listagem de usuários já cadastrados, e ao clicar no botão de ação "Excluir Usuário".

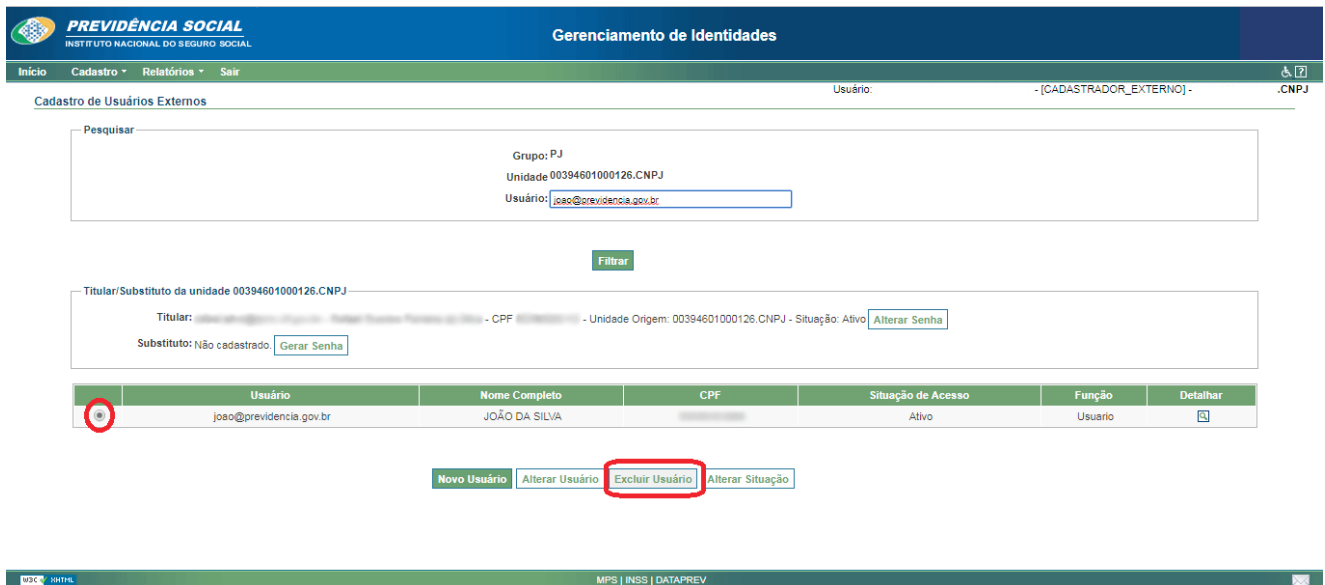

Então é apresentada a tela com os dados do usuário que será excluído e o botão de ação "Confirmar", para que se tenha a certeza da exclusão do usuário.

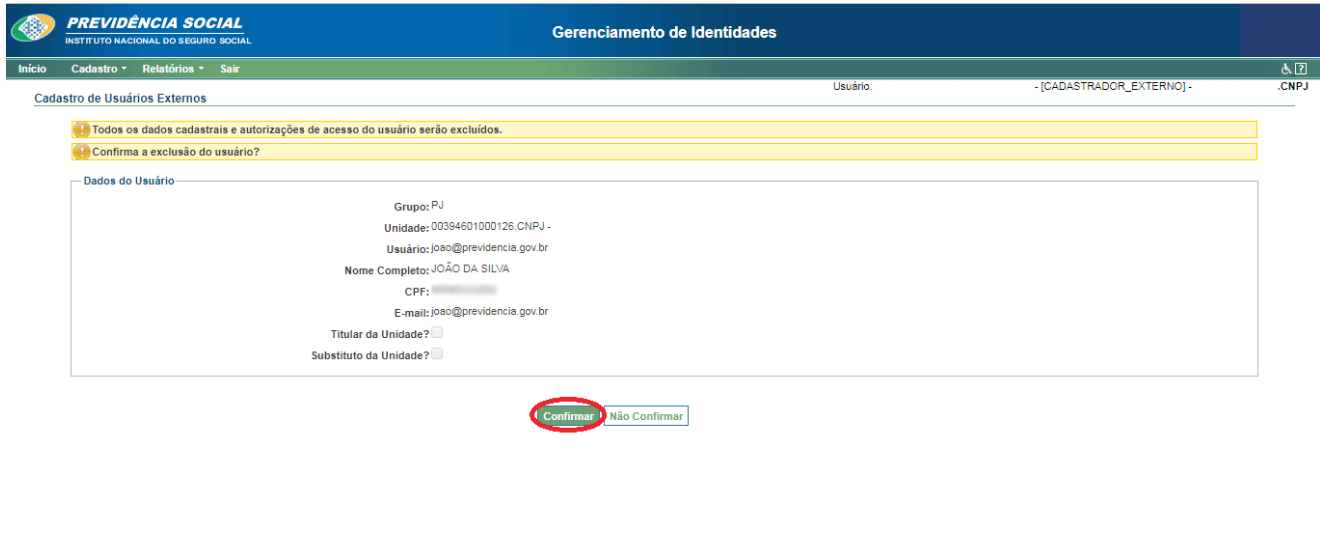

Veja que o cadastro do usuário foi excluído com sucesso!

**M30** 

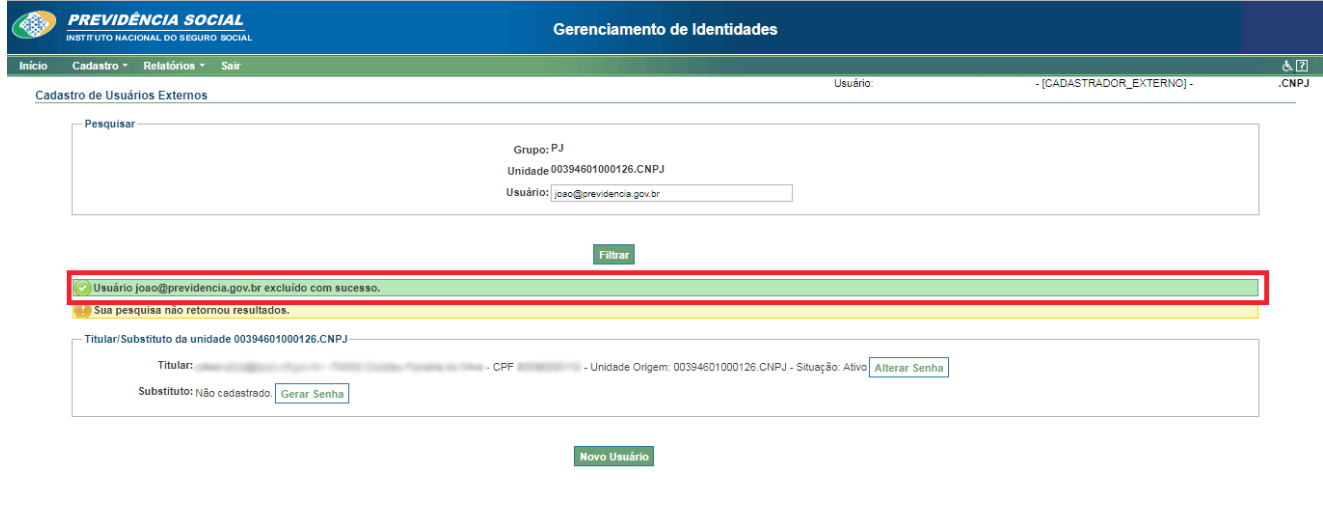

#### <span id="page-12-0"></span>**1.3.4. Alteração da situação do usuário**

A alteração da situação do usuário é utilizada para ativar ou inativar os usuários. Essa operação é realizada após clicar na bola de seleção constante na primeira coluna de cada linha na listagem de usuários já cadastrados, e ao clicar no botão de ação "Alterar situação".

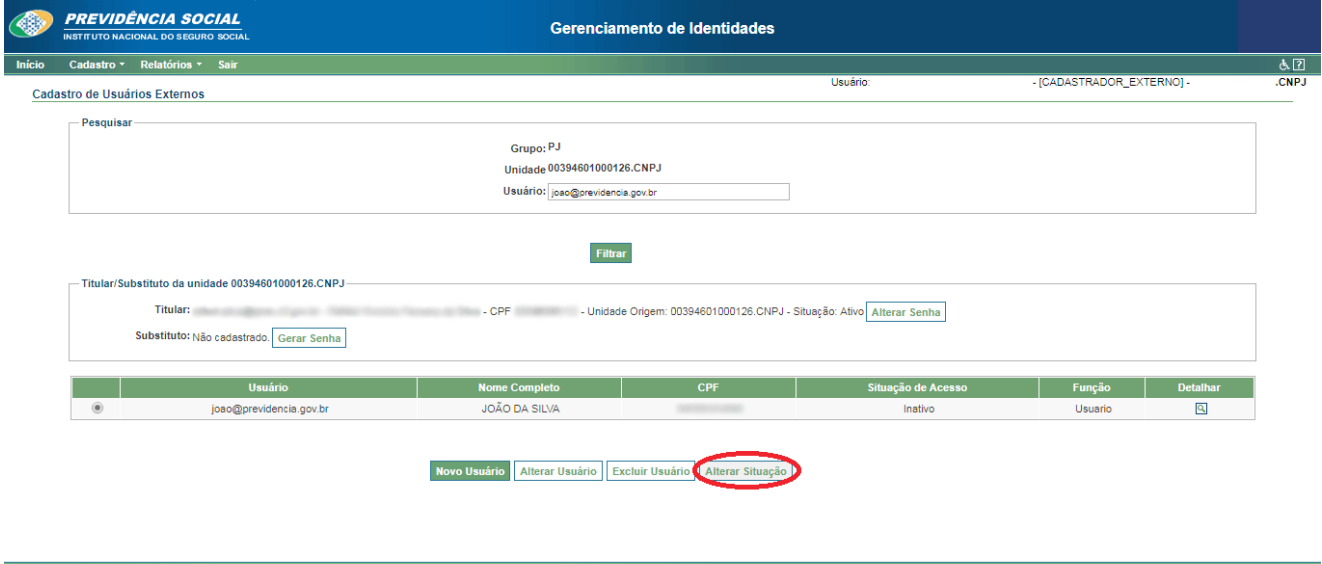

Mude o item "Atualizar situação de acesso do usuário para" de "Inativo" para "Ativo" ou o contrário, e informe o "Motivo" de estar realizando o procedimento. Então clique no botão de ação "Confirmar".

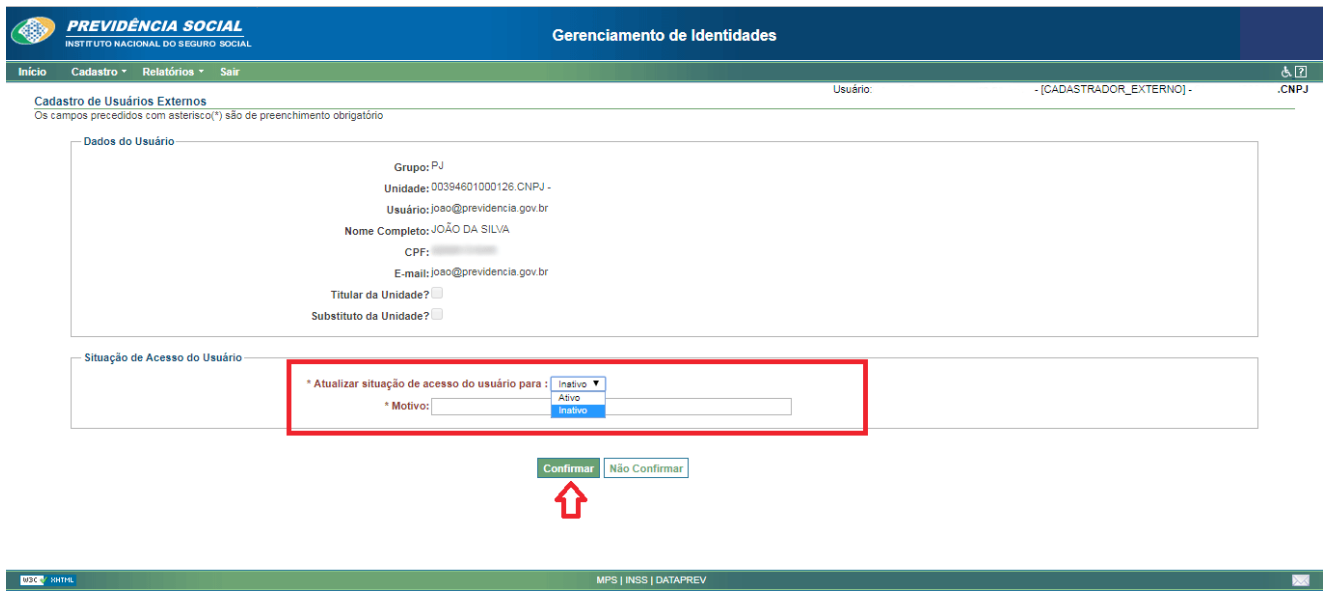

<span id="page-13-0"></span>O usuário irá sofrer a alteração da situação do acesso como foi modificado na tela anterior.

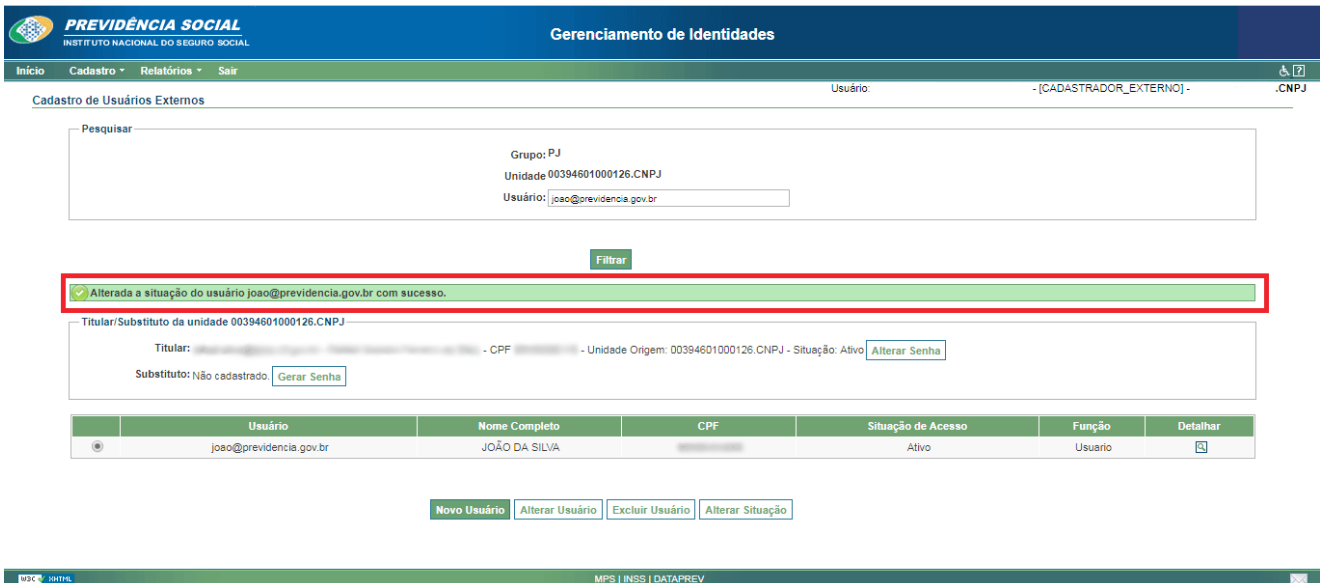

## **1.4. Gerenciamento de Permissões e Acessos (GPA)**

A seguir, veremos:

- 1.4.1 Pesquisar usuários;
- 1.4.2. Atribuir autorização de acesso;
- 1.4.3. Alterar autorização de acesso;
- 1.4.4. Excluir autorização de acesso;
- 1.4.5. Atribuir gestão de acesso;
- 1.4.6. Excluir gestão de acesso;
- 1.4.7. Atribuir gestor substituto.

#### <span id="page-14-0"></span>**1.4.1. Pesquisar usuários**

Clique no menu "Atribuições" e selecione a opção "Autorizações de Acesso".

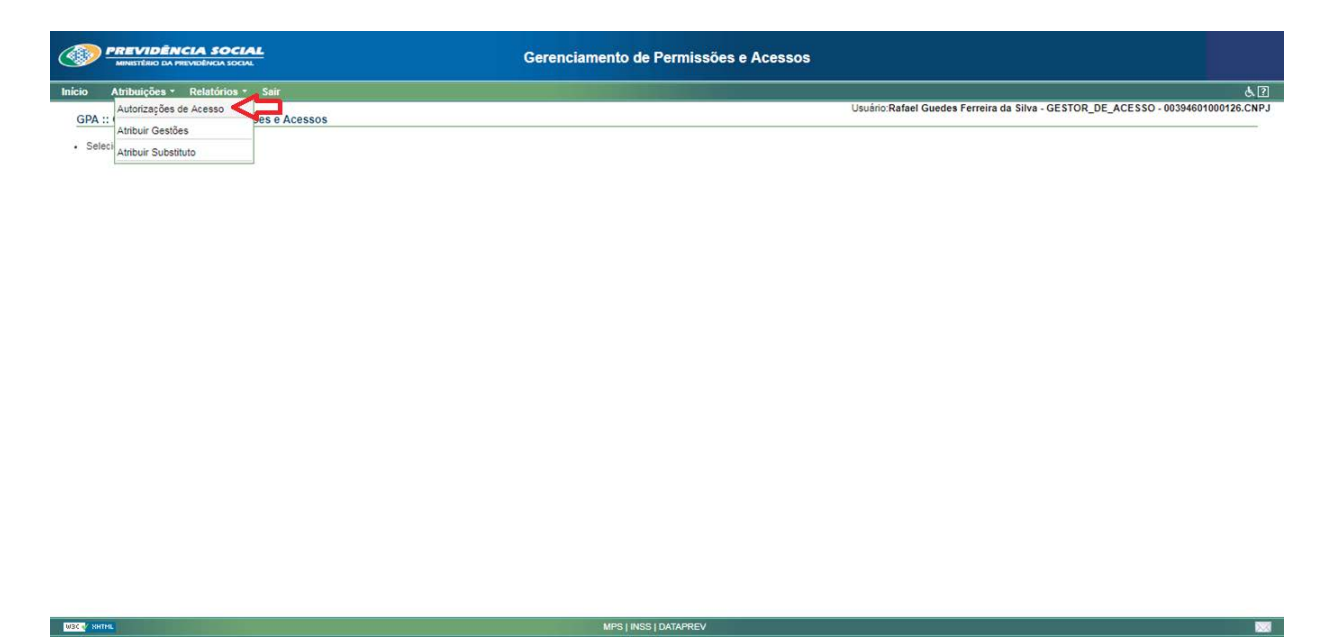

Na tela "Autorização de acesso", pode-se gerenciar usuários e seus papéis com as respectivas permissões cadastradas nos diversos sistemas em que ele tem acesso. No quadro "Pesquisa", é possível pesquisar usuários já cadastrados. Para isso, basta selecionar nos campos "Sistema" e "Subsistemas" a opção que pretende pesquisar.

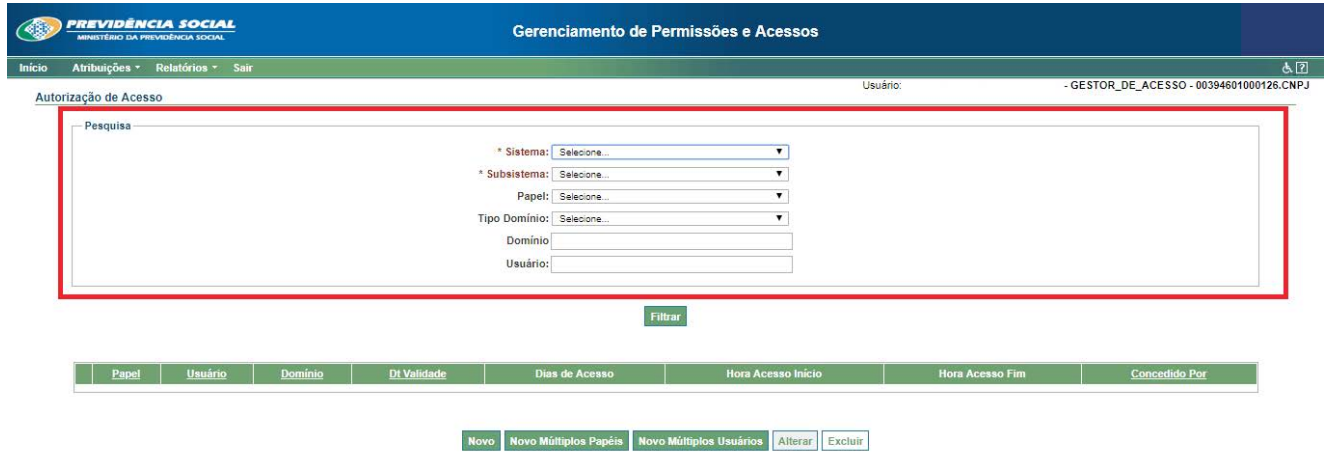

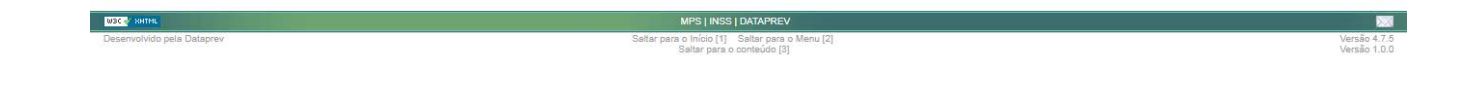

**Observação:** os campos "Papéis", "Domínios" e "Usuários" não são de preenchimento obrigatório, mas podem facilitar a busca.

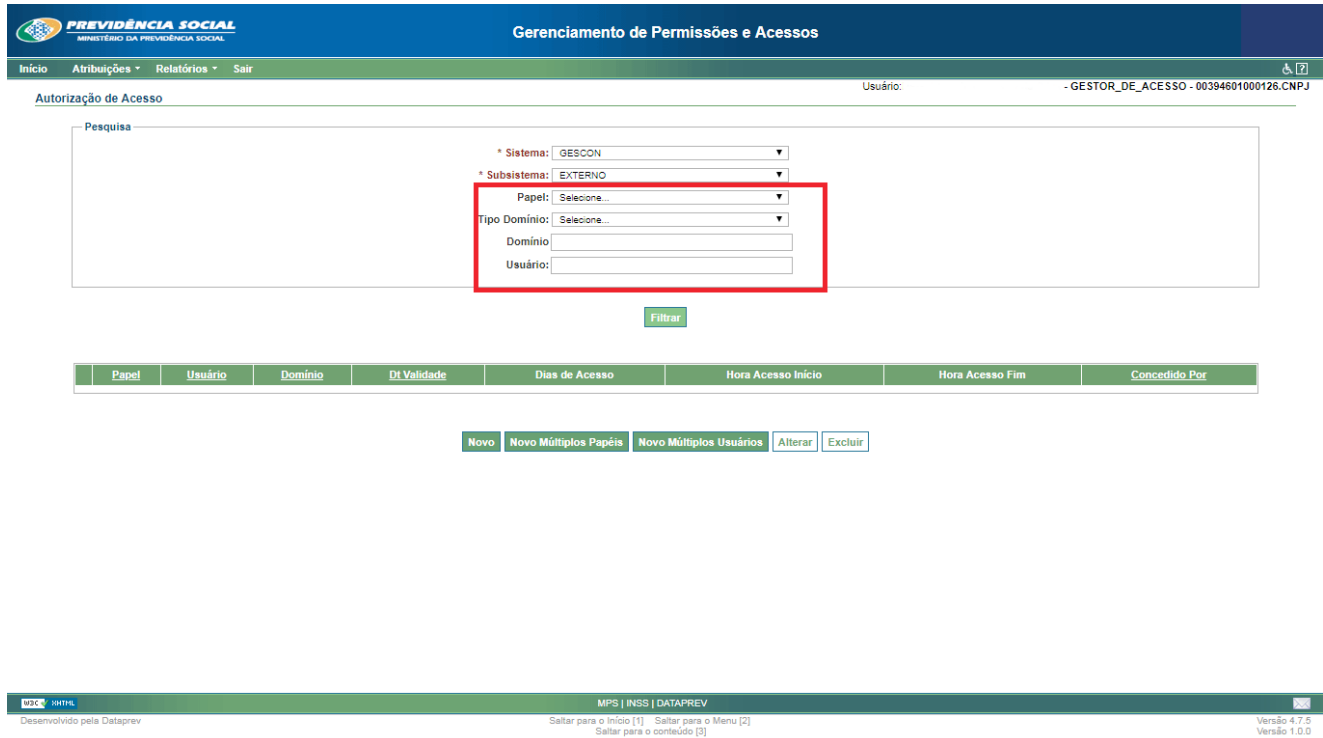

Após o preenchimento dos campos, clique em "Filtrar". A listagem com o resultado da consulta aparecerá em seguida. Na parte inferior, existem as seguintes opções:

- § **Novo:** permite atribuir acesso a um sistema e seus subsistemas a um determinado usuário;
- **Novo Múltiplos Papéis:** permite atribuir acesso a um sistema e seus subsistemas a um determinado usuário, porém permitindo atribuir vários papéis de uma só vez a cada usuário;
- § **Novo Múltiplos Usuários:** possibilita atribuir o mesmo papel dentro de um sistema ou subsistema para vários usuários simultaneamente;
- § **Alterar:** possibilita alterar a data de validade, os horários e os dias de acesso de um usuário a determinado papel;
- **Excluir:** exclui o acesso do usuário a determinado papel de um sistema ou subsistema.

<span id="page-16-0"></span>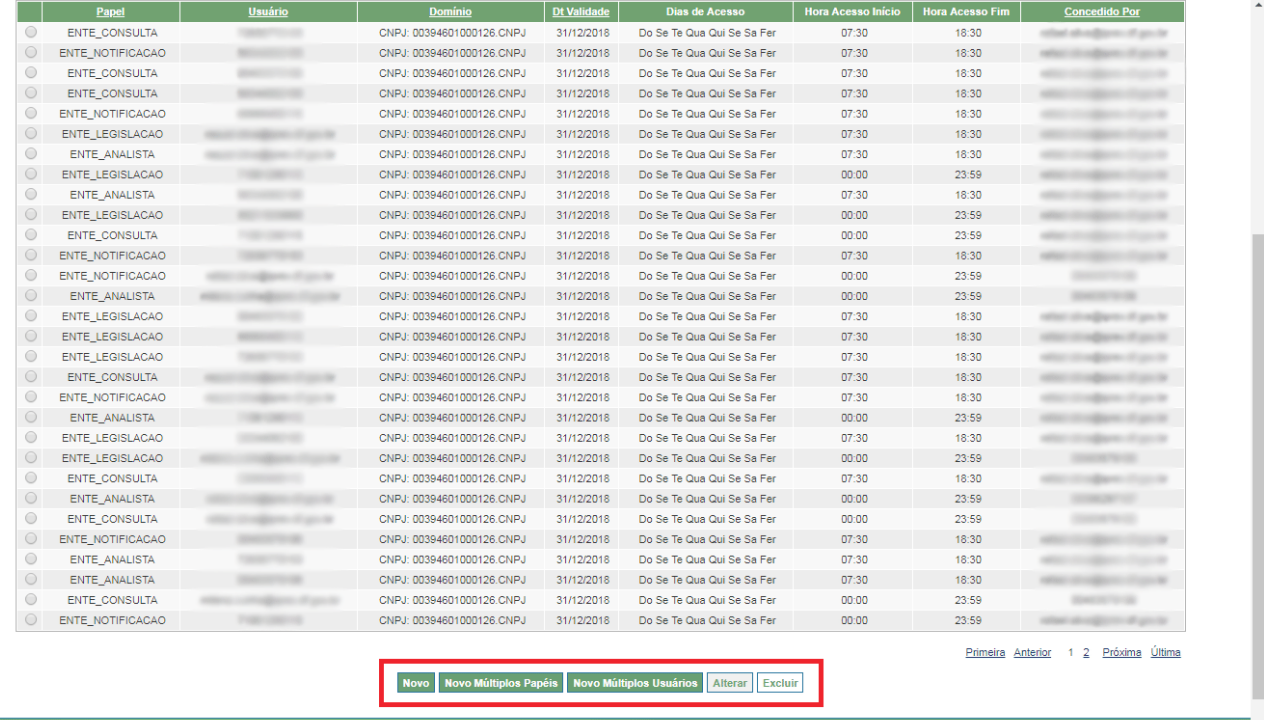

#### **1.4.2. Atribuir autorização de acesso**

 $\overline{\phantom{1}}$  M30

#### **Atribuir autorização de acesso (somente para gestores de acesso)**

Primeiramente o usuário deverá estar cadastrado no sistema GID: [<https://geridmps.](https://geridmps.dataprev.gov.br/gid/pages/index.xhtml) [dataprev.gov.br/gid/](https://geridmps.dataprev.gov.br/gid/pages/index.xhtml)> (o cadastro é feito pelo "cadastrador" pertencente ao próprio ente).

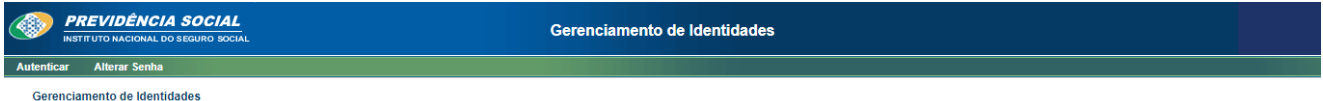

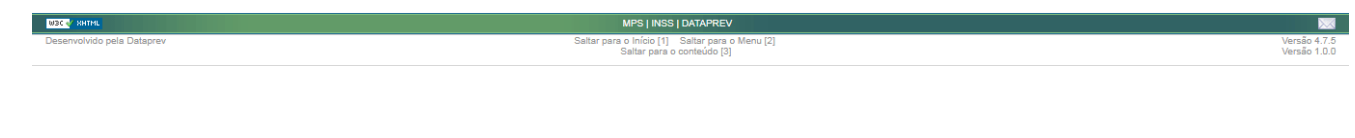

Depois de cadastrado no GID, terá que ser feita a liberação do acesso no sistema GPA [<https://geridmps.dataprev.gov.br/gpa/](https://geridmps.dataprev.gov.br/gpa/)> (isso é feito pelo "gestor de acesso" pertencente ao próprio ente), conforme o item 3.

**Observação:** o papel gestor de acesso poderá somente acessar o sistema GPA. O papel cadastrador tem acesso somente ao sistema GID.

Digite o seu "CPF" e a "senha" (senha provisória ou senha permanente do GID) ou clique em "Entrar com Certificado Digital" (caso você tenha o seu certificado digital):

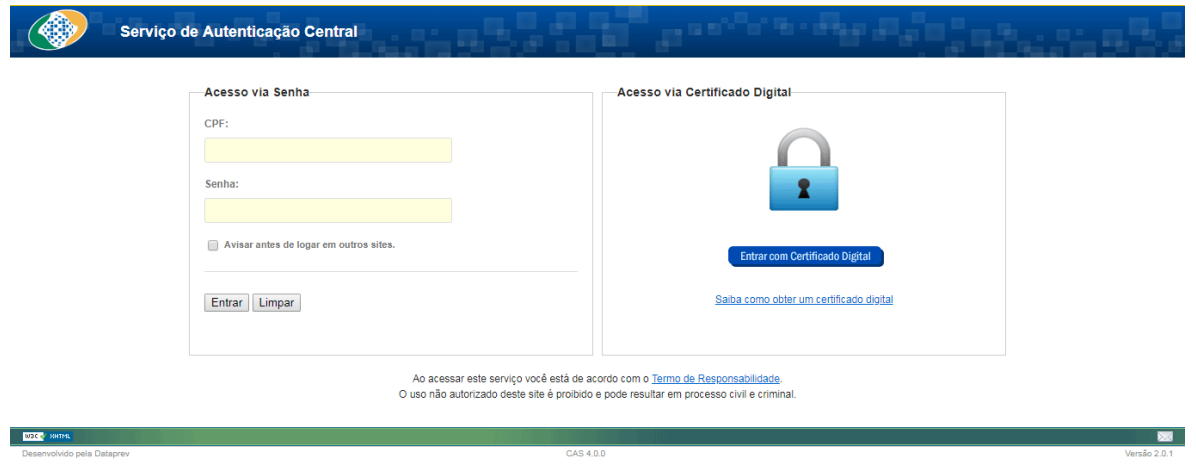

Feito o login, o usuário terá acesso ao sistema.

#### **Atribuir autorização de acesso**

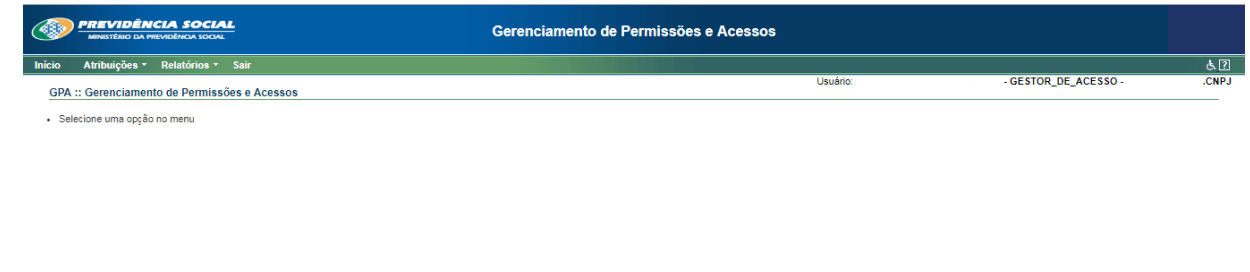

Clique no menu "Atribuições" e selecione a opção "Autorizações de Acesso".

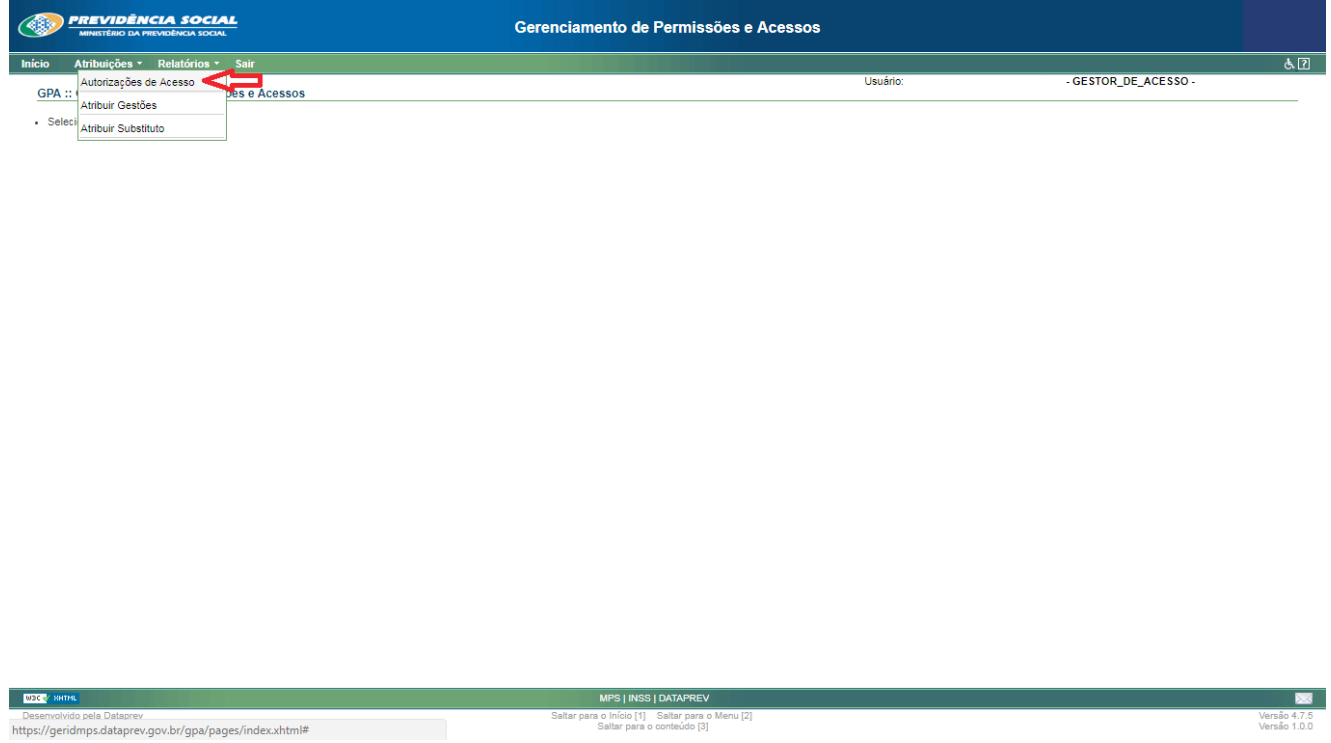

Clique no botão "Novo".

Selecione, no campo "Sistema", a opção do sistema desejado, e no "Subsistema", selecione:

- **• Externo**  para cadastrador/usuário externo.
- **• Papel**  o tipo do perfil do usuário.
- No campo "**Tipo de Domínio**", selecione o CNPJ.
- **• Domínio**  o CNPJ do domínio. Observação: o usuário deve estar no mesmo domínio do emissor.
- **• Usuário**  o CPF do usuário a ser autorizado.
- Na opção "**Data de Validade**", informe até quando deseja autorizar o acesso (clique no ícone ao lado e selecione a data desejada).

**Observação:** a data de validade informada não deve ser superior à data de validade da credencial do usuário emissor.

Em seguida, informe o "Período de acesso" – selecione os dias da semana em que o usuário terá acesso – e a "Hora de acesso" – informando o horário inicial/final em que o usuário poderá acessar o sistema.

Concluindo o preenchimento, clique em "Confirmar".

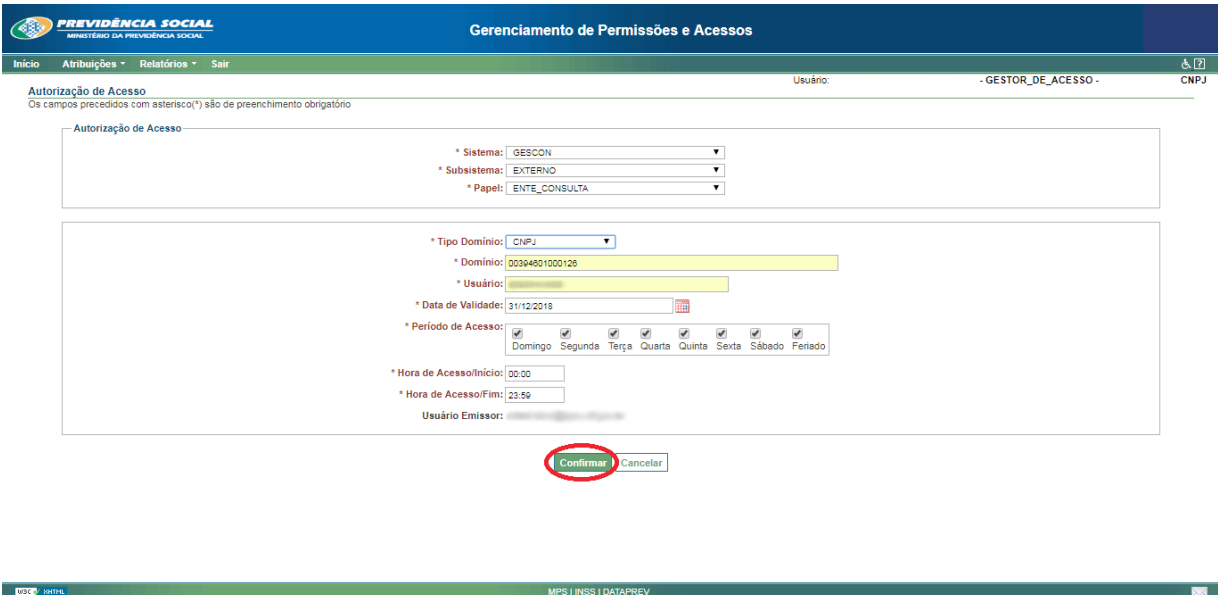

Caso as informações estejam corretas, o sistema retornará a esta tela, informando que a operação foi executada com sucesso.

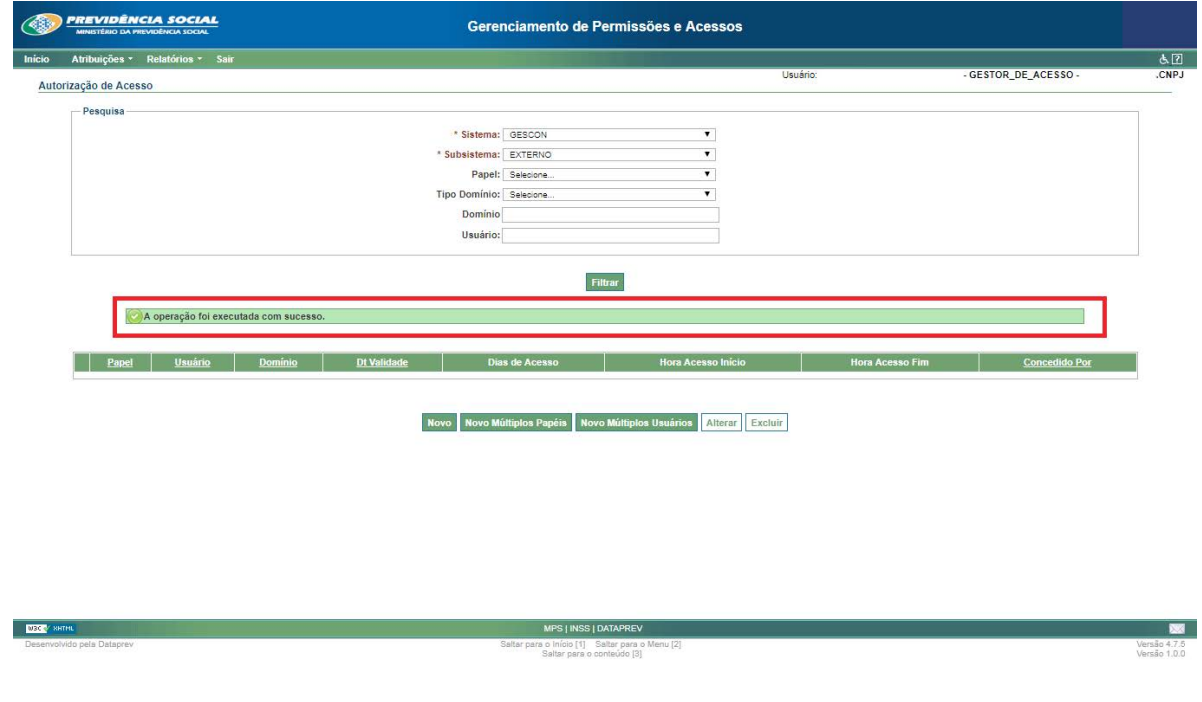

#### **Atribuir múltiplos papéis**

Essa opção serve para atribuir múltiplos papéis a um usuário em específico.

Clique em "Novo Múltiplos Papéis".

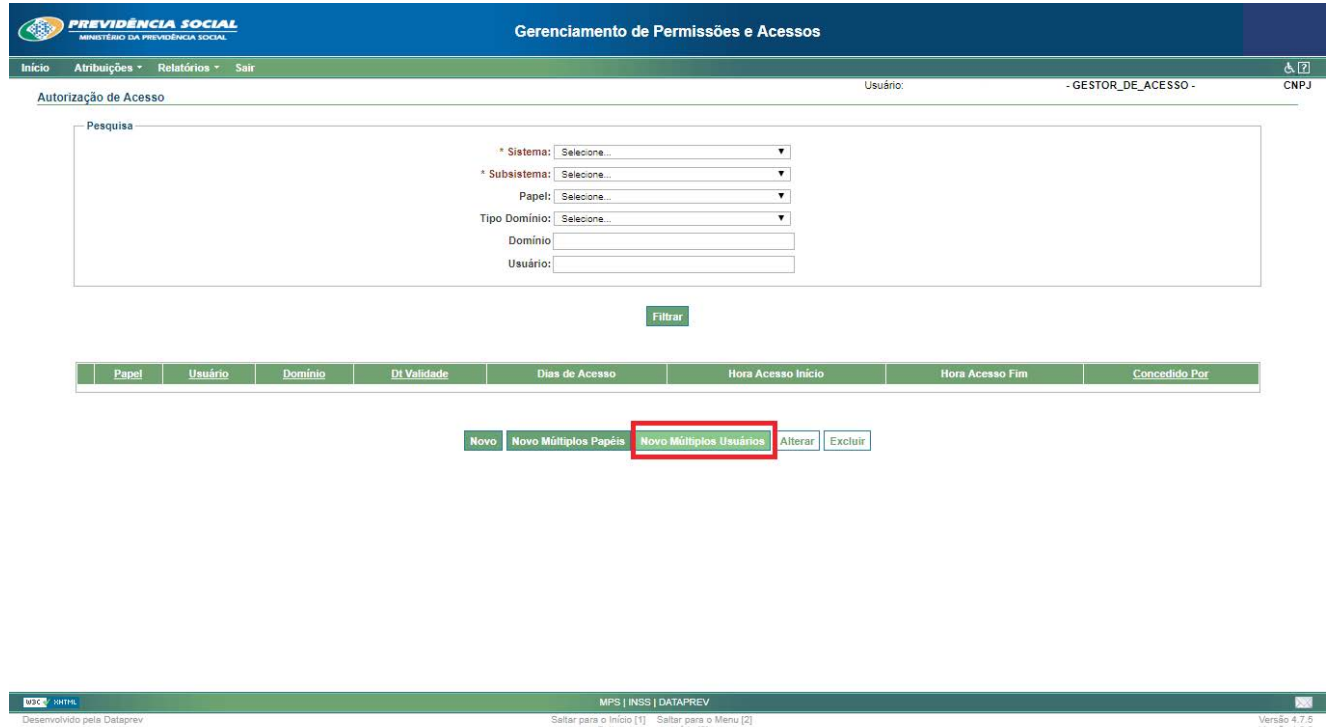

Digite o CPF do usuário a atribuir os múltiplos papéis e clique em "Buscar".

Na opção "Data de Validade", informe até quando deseja autorizar o acesso (clique no ícone ao lado e selecione a data desejada).

**Observação:** a data de validade informada não deve ser superior à data de validade da credencial do usuário emissor.

Em seguida, informe o "Período de acesso" – selecione os dias da semana em que o usuário terá acesso – e a "Hora de acesso" – informando o horário inicial/final em que o usuário poderá acessar o sistema.

Concluindo o preenchimento, clique em "Avançar".

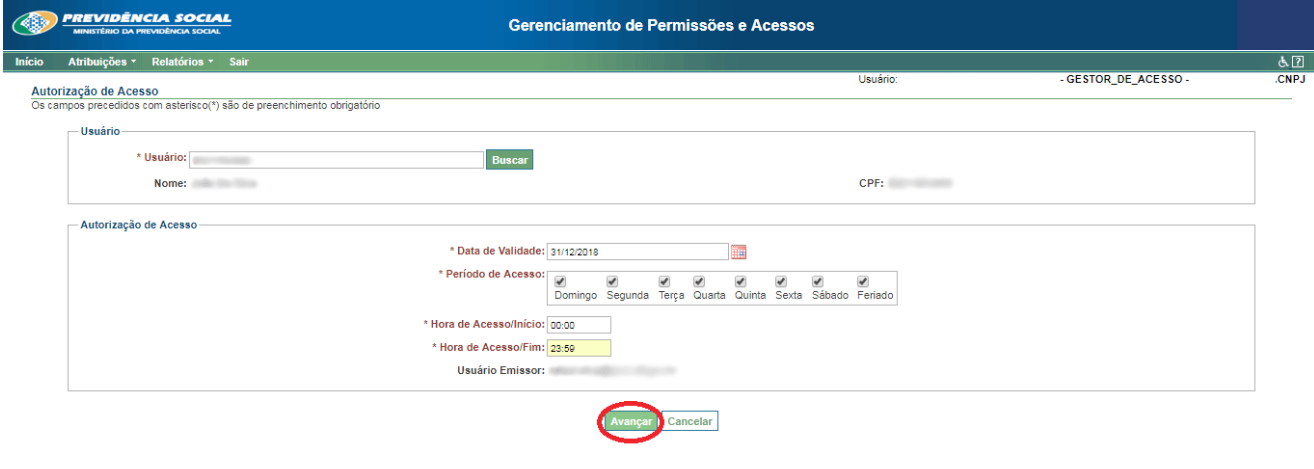

 $\overline{\mathbb{X}}$ 

Selecione o sistema.

Selecione o subsistema.

Selecione os papéis.

Selecione o tipo domínio.

#### **Observação:**

 $\overline{\phantom{a}}$ 

No campo "Tipo de Domínio", selecione o CNPJ;

Domínio: o CNPJ do domínio.

Clique em "Incluir Papel(éis) Selecionado(s)".

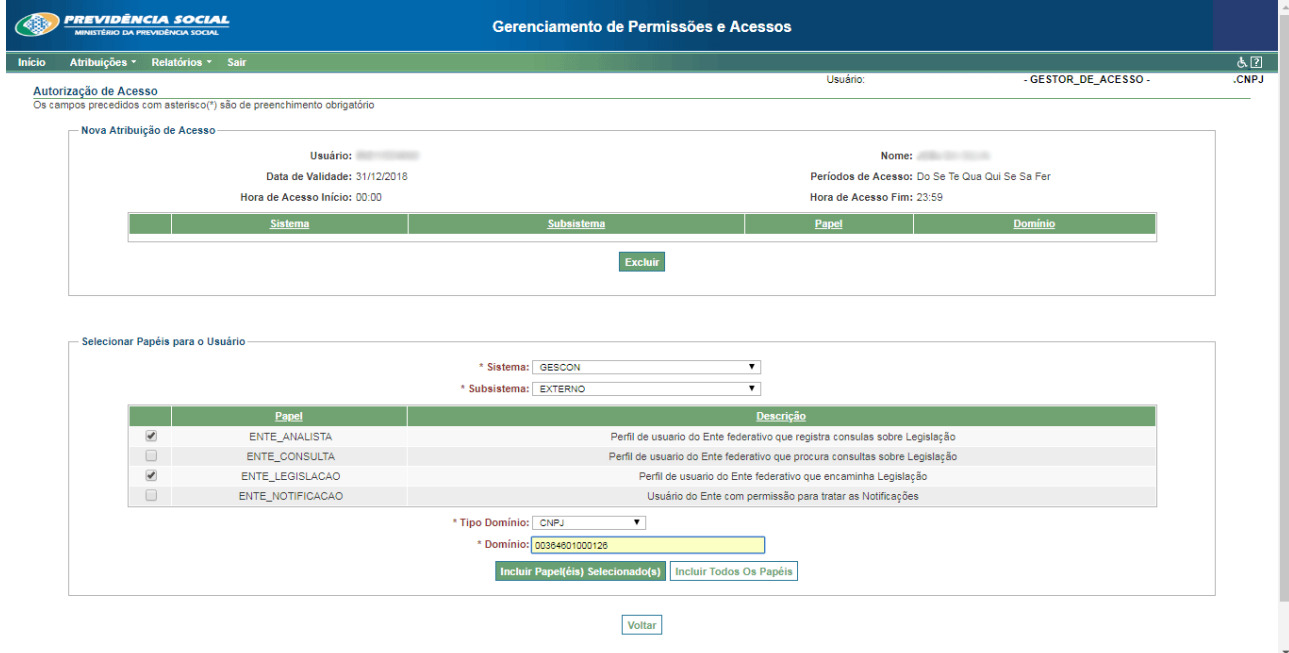

### **Atribuir múltiplos usuários**

Essa opção serve para atribuir múltiplos usuários a um papel.

Clique em "Novo Múltiplos Usuários".

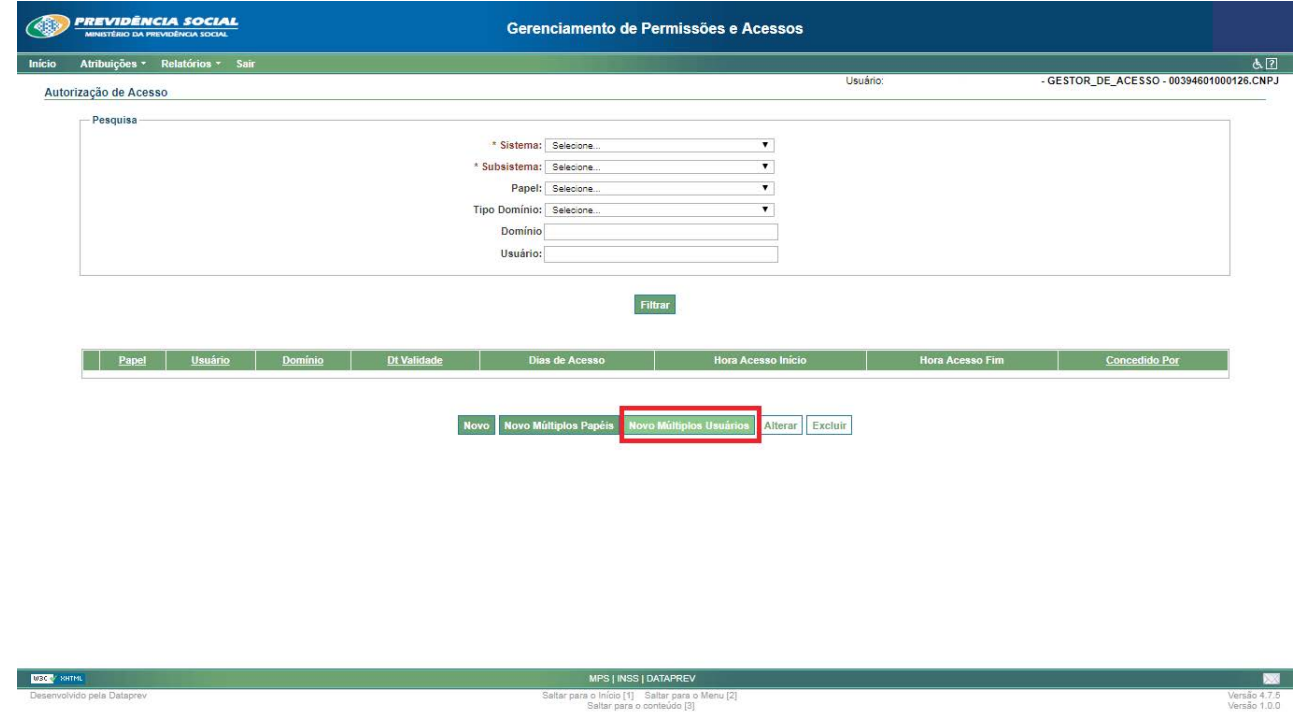

No campo "Sistema", escolha o sistema, e no "Subsistema", selecione: Externo;

Papel: selecione o papel a ser atribuído;

No campo "Tipo de Domínio", selecione o nível desejado da permissão, com a opção CNPJ;

Na opção "Data de Validade", informe até quando deseja autorizar o acesso (clique no ícone ao lado e selecione a data desejada).

Em seguida, informe o "Período de acesso" – selecione os dias da semana em que o usuário terá acesso – e a "Hora de acesso" – informando o horário inicial/final em que o usuário poderá acessar o sistema.

Concluindo o preenchimento, clique em "Avançar".

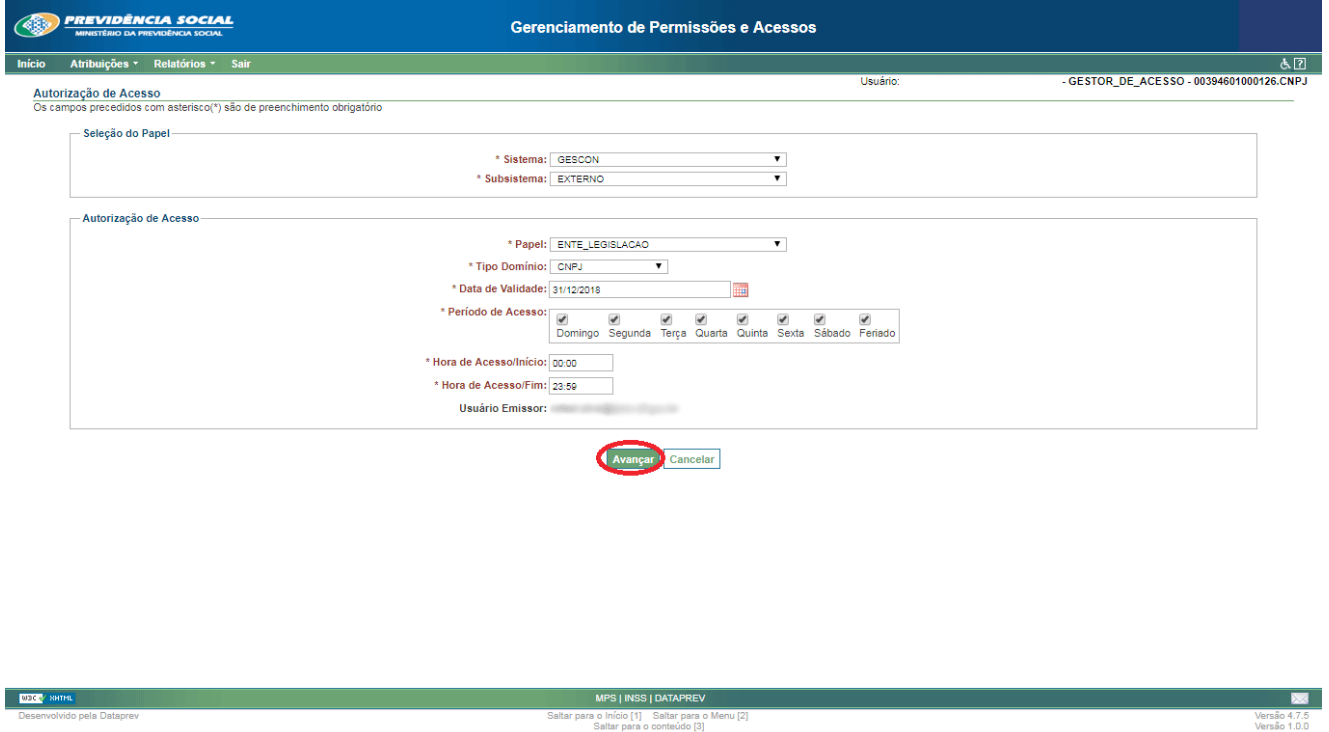

Digite o CNPJ no campo domínio:

Digite o CPF do usuário a ser incluído e clique em "Incluir Usuário".

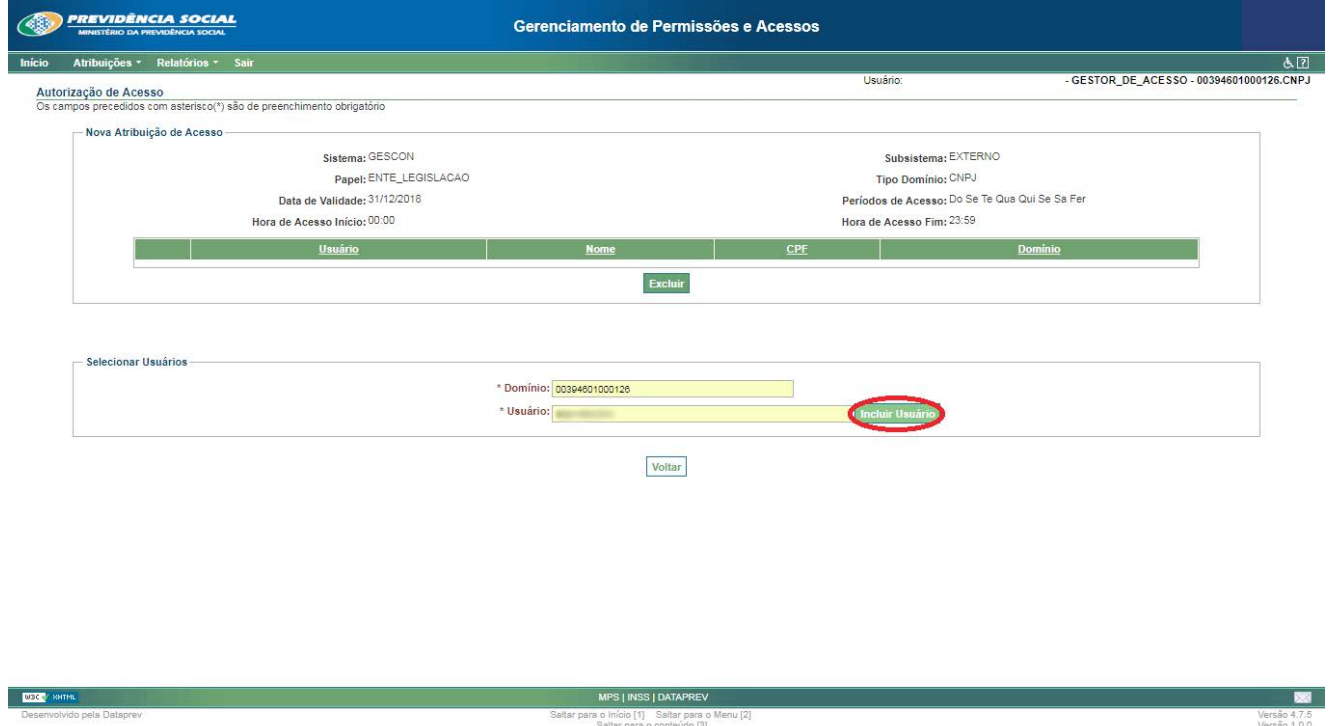

**Observação:** caso queira incluir outros, basta adicionar novamente outro CPF e clicar no botão "Incluir Usuário".

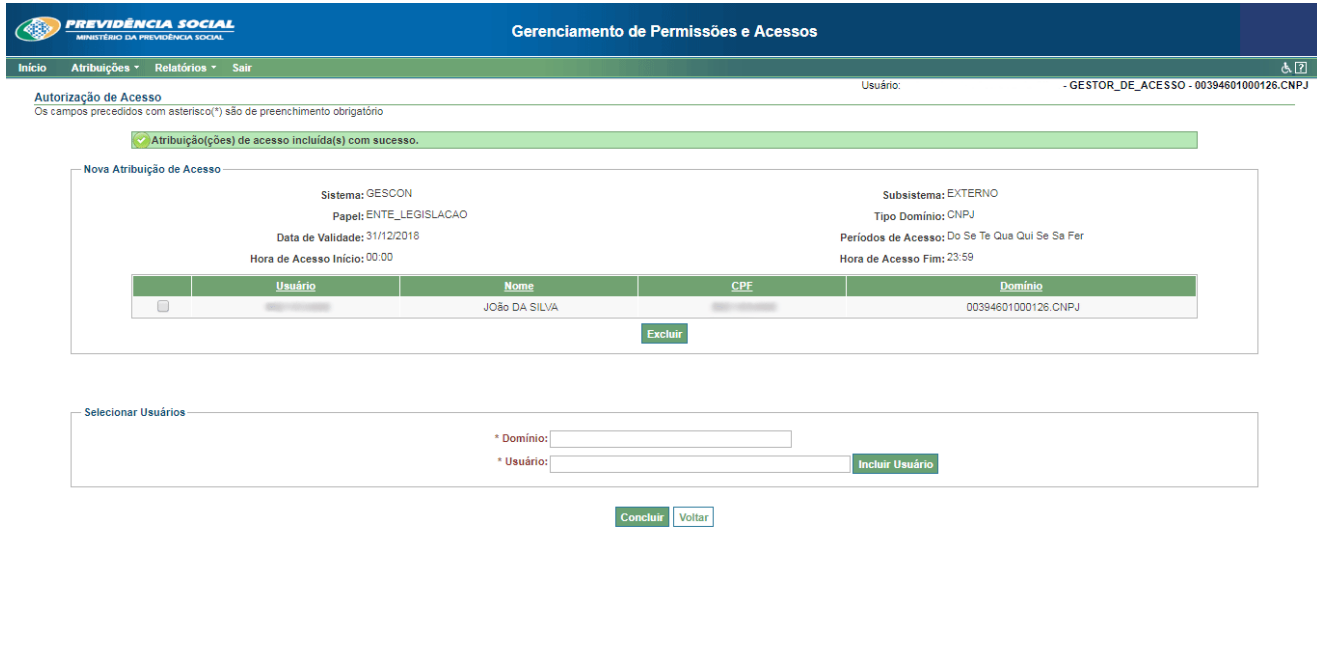

![](_page_24_Picture_20.jpeg)

### <span id="page-25-0"></span>**1.4.3. Alterar autorização de acesso**

Selecione o sistema.

Selecione o subsistema.

Clique em "Filtrar".

![](_page_25_Picture_27.jpeg)

![](_page_25_Picture_28.jpeg)

Selecione um usuário para alterar e clique no botão "Alterar":

![](_page_25_Picture_29.jpeg)

26

Altere as informações e clique em "Confirmar".

![](_page_26_Picture_24.jpeg)

O sistema retornará a esta tela informando que a "operação foi executada com sucesso".

![](_page_26_Picture_25.jpeg)

![](_page_26_Picture_26.jpeg)

#### <span id="page-27-0"></span>**1.4.4. Excluir autorização de acesso**

Clique no menu "Atribuições" e selecione a opção "Autorizações de Acesso".

![](_page_27_Picture_27.jpeg)

No quadro "Pesquisa", selecione o "Sistema" e o "Subsistema" em que o usuário está alocado. Após o preenchimento dos campos, clique em "Filtrar". A listagem com o resultado da consulta aparecerá abaixo. Verifique os dados e clique no botão ao lado para selecionar o usuário. Depois clique em "Excluir".

![](_page_27_Picture_28.jpeg)

O sistema exibirá a tela abaixo para confirmar a exclusão. Verifique os dados e clique em "Confirmar".

![](_page_28_Picture_26.jpeg)

Após a exclusão, o sistema mostrará a tela abaixo, indicando que a operação foi concluída com sucesso, e retornará à tela de pesquisa.

![](_page_28_Picture_27.jpeg)

#### <span id="page-29-0"></span>**1.4.5. Atribuir gestão de acesso**

Clique no menu "Atribuições" e selecione a opção "Atribuir Gestões".

![](_page_29_Picture_2.jpeg)

Clique no botão "Novo".

Selecione, no campo "Sistema", a opção GESCON e no "Subsistema", selecione EXTERNO.

No campo "Papel", selecione GESTOR\_DE\_ACESSO.

No campo "Usuário", informe o CPF de login do usuário.

Na opão "Data de Validade", informe a data de vencimento da credencial.

Clique no ícone ao lado e selecione a data desejada.

Em seguida, informe o "Período de acesso" – selecione os dias da semana em que o usuário terá acesso – e a "Hora de acesso", – informando o horário inicial/final em que o usuário poderá acessar o sistema.

Concluindo o preenchimento, clique em "Confirmar".

![](_page_30_Picture_16.jpeg)

Caso as informações estejam corretas, o sistema retornará à tela abaixo, informando que "a operação foi realizada com sucesso".

![](_page_30_Picture_17.jpeg)

#### <span id="page-31-0"></span>**1.4.6. Excluir gestão de acesso**

**Observação:** somente é possível alterar ou remover a gestão de usuário atribuída por você mesmo.

Na tela inicial do GPA, clique na aba "Atribuições/Atribuir Gestões".

![](_page_31_Picture_3.jpeg)

No quadro "Pesquisa" selecione o "Sistema" e o "Subsistema" em que o usuário esta alocado. Após o preenchimento dos campos, clique em "Filtrar". A listagem com o resultado da consulta aparecerá abaixo . Verifique os dados e clique no botão ao lado para selecionar o usuário. Depois clique em "Excluir".

![](_page_32_Picture_13.jpeg)

O sistema exibirá a tela abaixo para confirmar a exclusão. Verifique os dados e clique em "Confirmar".

![](_page_32_Picture_14.jpeg)

<span id="page-33-0"></span>Após a exclusão o sistema mostrará a tela abaixo, indicando que a operação foi concluída com sucesso, e retornará à tela de pesquisa.

![](_page_33_Picture_37.jpeg)

#### **1.4.7. Atribuir gestor substituto**

Clique no menu "Atribuições/Atribuir Substituto".

![](_page_33_Picture_4.jpeg)

Informe o CPF do usuário e clique em "Buscar".

![](_page_34_Picture_1.jpeg)

Verifique os dados e clique em "Confirmar".

![](_page_34_Picture_33.jpeg)

O substituto atual aparecerá no quadro "Substituto GPA Atual". Para remover ou alterar o substituto, clique no botão "Remover Substituto".

![](_page_35_Picture_24.jpeg)

ara o Início [1] Saltar para o Menu [2]

**ВЗСУ** ЗНТ

 $\overline{\mathbf{z}}$ Versão 4.7.5

## <span id="page-36-0"></span>**Encerramento do módulo**

Chegamos ao fim do primeiro módulo, que tratou de algumas das principais funcionalidades do Gerid, da manutenção do acesso (cadastramento e concessões) a pesquisas de usuários. No próximo módulo, trataremos sobre o Gescon e suas principais funcionalidades.